# **Entering VOT**

### Purpose:

This job aid will help you get started with entering voluntary overtime in Kronos.

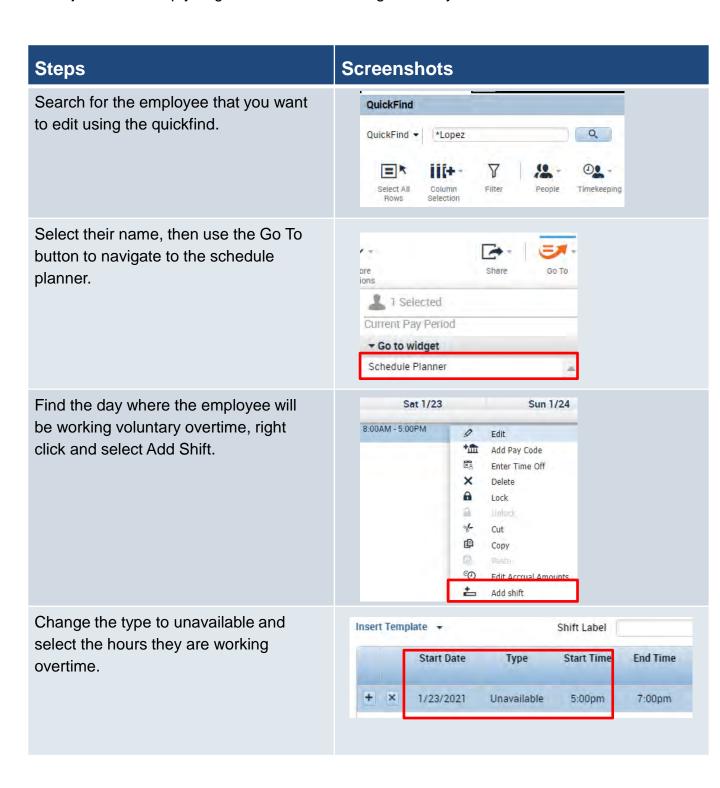

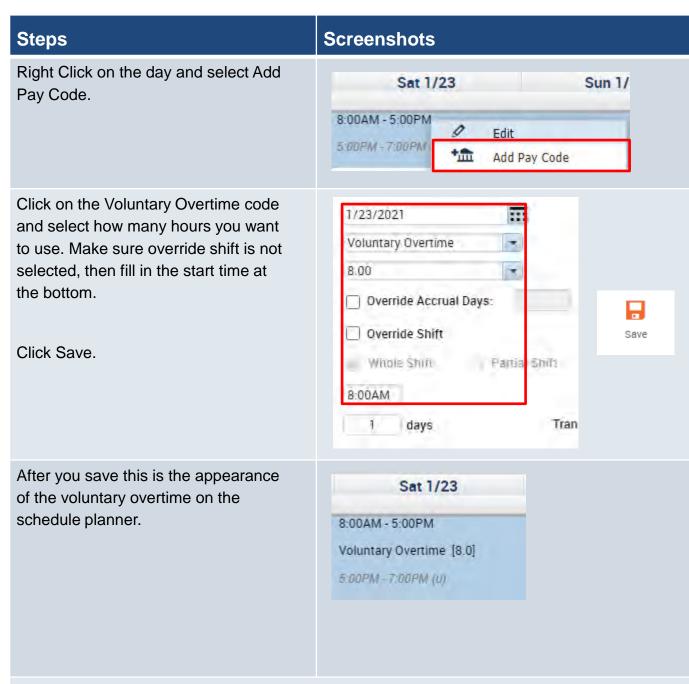

This is what the entry will look like on the timesheet.

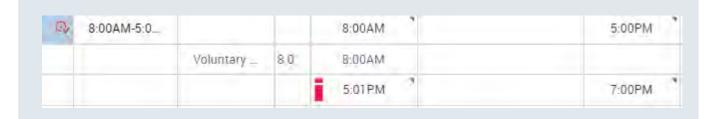

# **Entering MOT**

#### Purpose:

This job aid will help you get started with entering mandated overtime in Kronos.

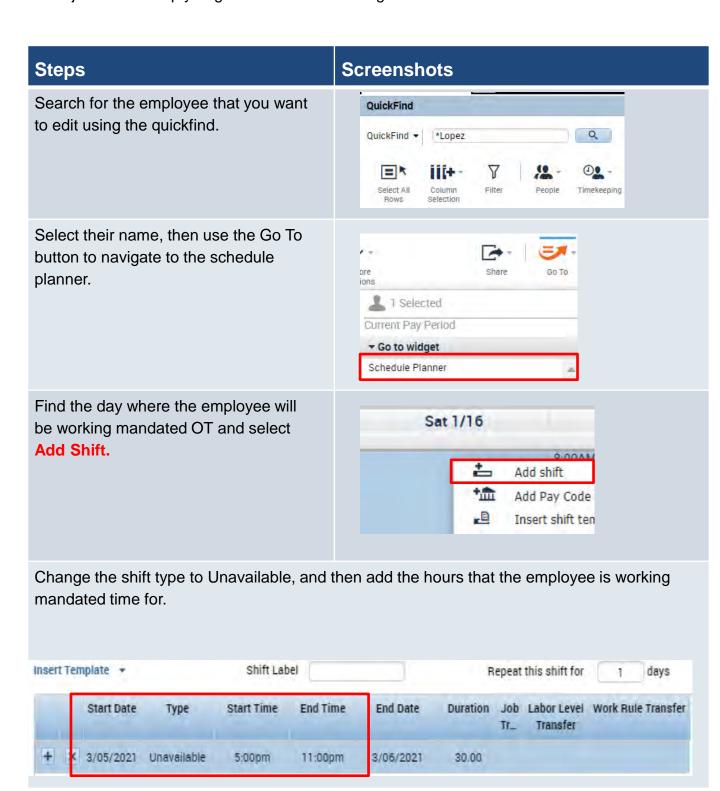

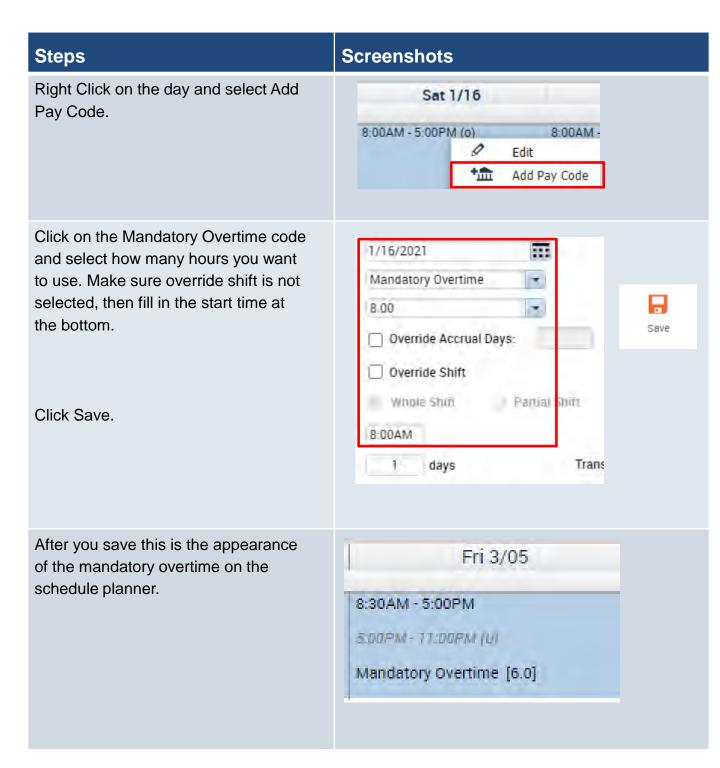

### **Screenshots**

After the shift separation runs, this will be the appearance of the time on the timecard.

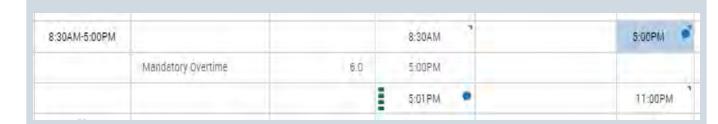

Click on the Transfer cell between the two overtime punches, then click Search.

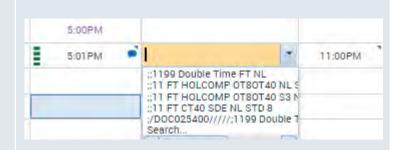

Click on the Work Rule tab, and then find the correct Mandated OT work rule based on whether they should receive a lunch deduction. Click Save.

1199 Double Time FT

1199 Double Time PT

1199 Double Time FT NL

1199 Double Time PT NL

Click Apply and Save, and then your transfer will be added.

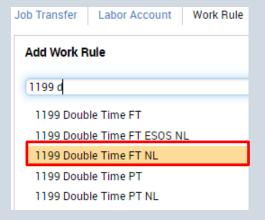

Apply

# **Entering ESOS**

### Purpose:

This job aid will help you get started with entering ESOS in Kronos.

Note: This is for DOC only.

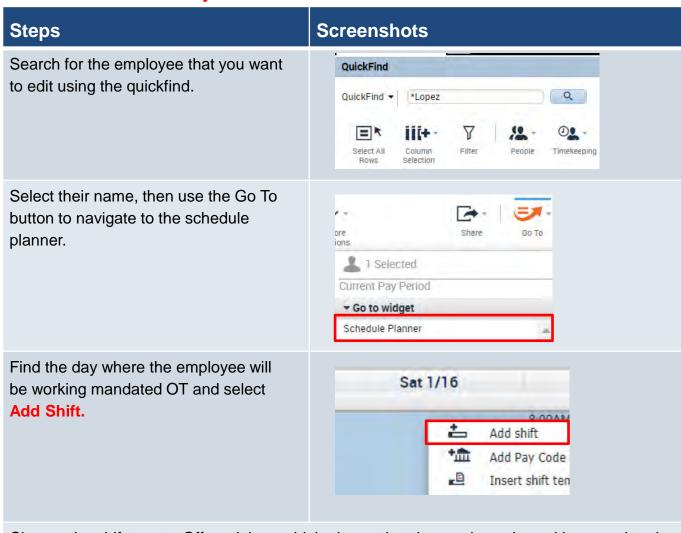

Change the shift type to Off, and then add the hours that the employee is working mandated time for.

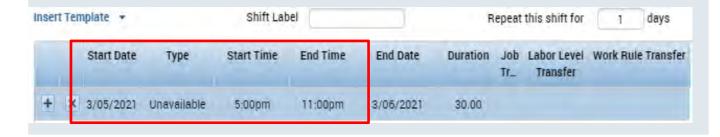

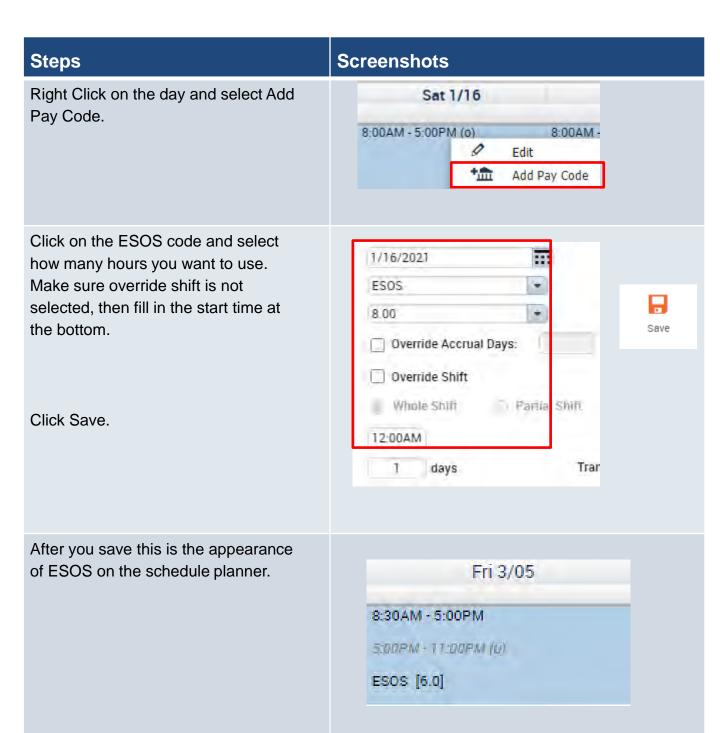

After the shift separation runs, this will be the appearance of the time on the timecard.

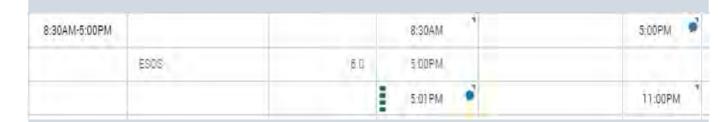

Click on the Transfer cell between the two overtime punches, then click Search.

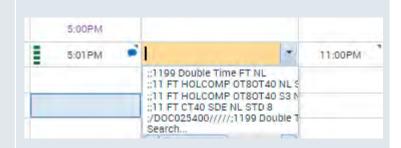

Click on the Work Rule tab, and then find the correct Mandated OT work rule from the list below. Click Save.

1199 Double Time FT ESOS NL

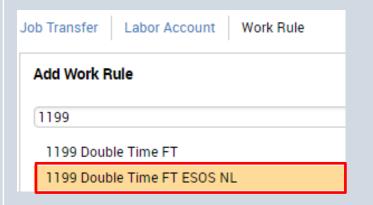

Click Apply then Save, and then your transfer will be added.

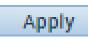